# **『PCA Dream21 元号対応プログラム』操作手順**

CA190402

**※⻄暦で運⽤されているお客様は、以下の操作は不要です。** 

**※事前に『PCA Dream21』のデータをバックアップしてから行ってください。** 

※本プログラムは『PCA Dream21』 がインストールされた全てのサーバー、 クライアントで適用が必 **要となります。** 

**※本プログラムの実⾏には、インストールするコンピュータの管理者権限が必要となります。** 

**※本プログラムを実⾏する前には、インストールするコンピュータの『PCA Dream21』を終了させて ください。** 

### ■ 手順1:『元号対応プログラム』のダウンロード

① PCAホームページの新元号対応特設サイトより、PCA Dream21の対応ページを開きます。

# **https://pca.jp/gengo/**

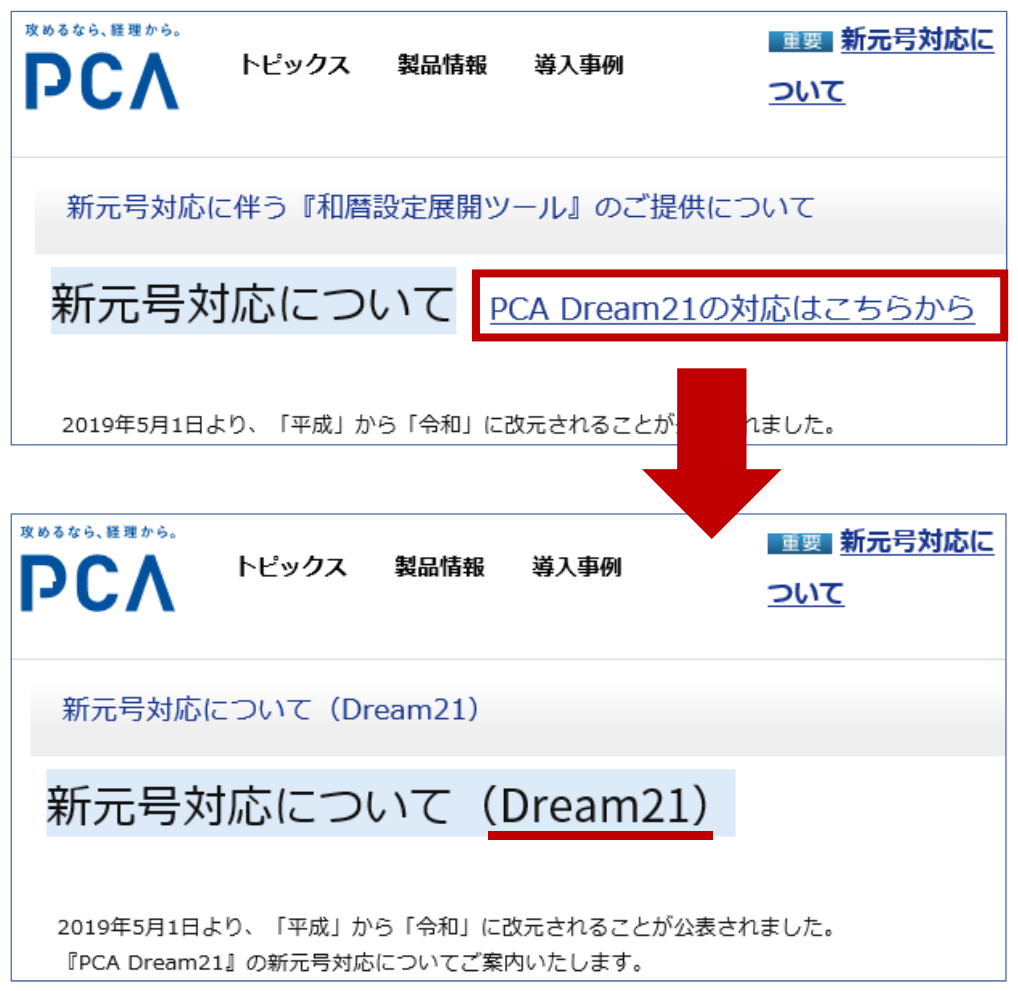

② ページ下部の**『元号対応プログラムのダウンロードと操作』**よりダウンロードします。

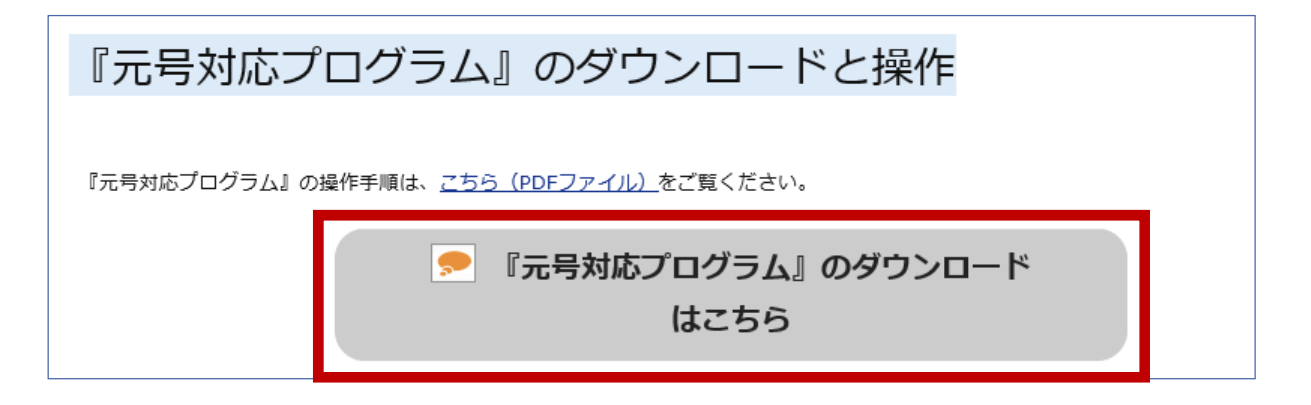

**『元号対応プログラム』のダウンロードはこちら**ボタンをクリックし、[実⾏]または[保存]ボタン をクリックします(**保存場所等の仕様は、ブラウザにより異なります**)。

※『PCA Dream21』を使用しているパソコンとは別のパソコンでダウンロードする場合は[保存] ボタンをクリックします。USBメモリなどに保存し、PCAソフトを使用しているパソコンにインス トールしてください。

#### **■ 手順2:元号対応プログラムのインストール**

① 環境により「ユーザーアカウント制御」が表示されますので、[はい]を選択します。 管理者権限で起動していない場合は管理者IDおよびパスワードを要求されますので、入力します(表 示されない場合は次へ進んでください)。

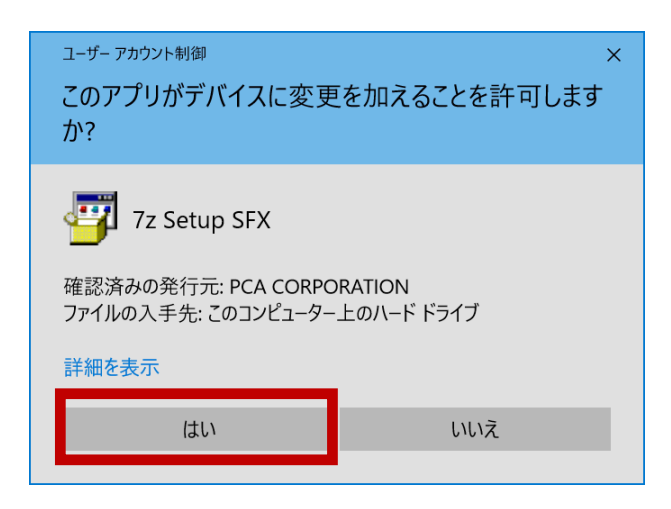

② 以下のような画面が表示されますので、[実⾏]ボタンをクリックします。

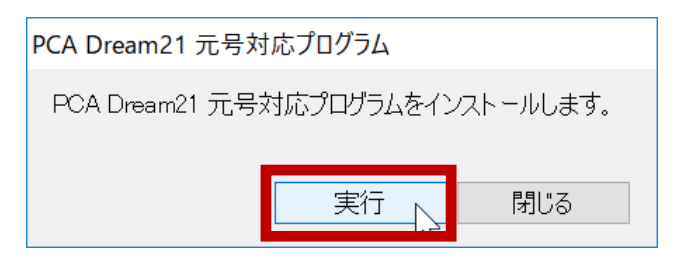

別のパソコンでダウンロードした場合は、 USBメモリなどに保存した 「**gengo̲d21̲190402.exe**」をダブル クリックして実⾏してください。

3 正しくインストールされると以下のような画面が表示されますので、メッセージ内の [OK] ボタン をクリックします。

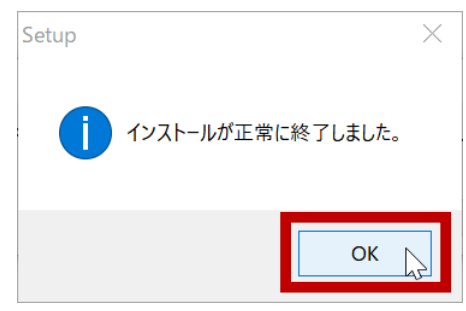

**※マイナンバー管理ツール、PCA Dream21給与計算モジュール(Pシリーズ)、PCA Dream21人事 管理モジュールが導入されている場合、『和暦設定展開ツール』の実⾏も必要です。** 

#### ■ 手順3: 新元号の設定確認

『PCA Dream21』を起動し、表示される「会計期間の設定」や、「得意先の登録」などのマスターの[参 照基準日]の設定で、新元号が適用されていることを確認します。

「会計期間の設定」で新元号の適用を確認するためには、新元号となる2019年5月1日以降の会計期間が 作成されている必要があります。作成されていない場合は、マスターの[参照基準日]で確認してくだ さい。

●「会計期間の設定」での確認方法 ※新元号が含まれる会計期間が作成されている場合 『PCA Dream21』起動時に表示される「会計期間の設定」で、新元号が含まれる期数に新元号が適 用されていることを確認します。

※『PCA Dream21』起動時に「会計期間の設定」が表示されない場合は、メニューの[ファイル] から[会計期間の設定]を起動できます。

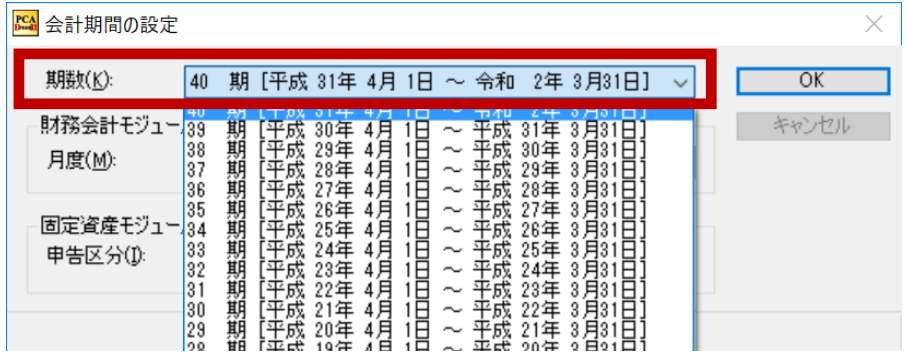

● [参照基準日] での確認方法 ※新元号が含まれる会計期間が作成されていない場合 「得意先の登録」などのマスターを起動し、[操作] - [参照基準日の変更]を実行します。

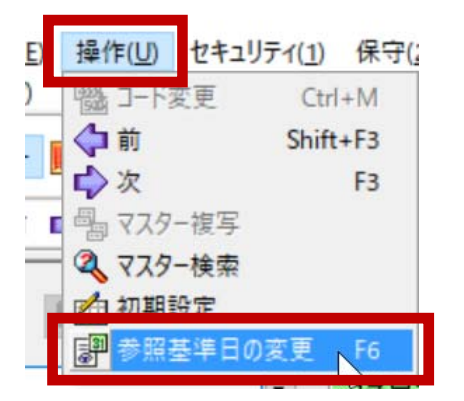

2019年5月1日以降の日付を入力すると、新元号が表示されることを確認します。

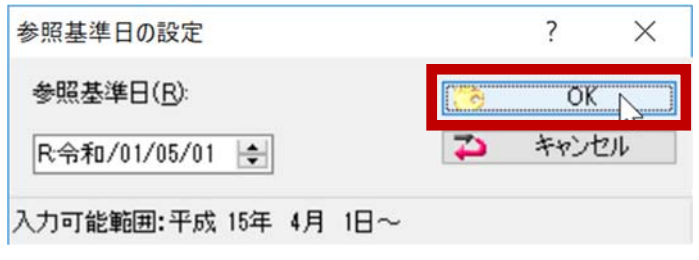

元号対応プログラムのインストール後、ダウンロードした「gengo̲d21̲190402.exe」と、同フォル ダに自己解凍で展開された「gengo̲d21̲190402」フォルダが残ります。 新元号が設定されていることを確認しましたら「gengo̲d21̲190402.exe」と「gengo̲d21̲190402」 フォルダは削除して問題ありません。